## 無線上網使用說明

1 請確認您的上網裝置,如筆記型電腦、平板、電腦、智慧型手機等,需 . 支援 WiFi 無線網路模式

2 請開啟您所需上網裝置的「網路連線」選項後,完成無線網路設定如下:

2-1 若您的上網裝置為採用 iOS 軟體

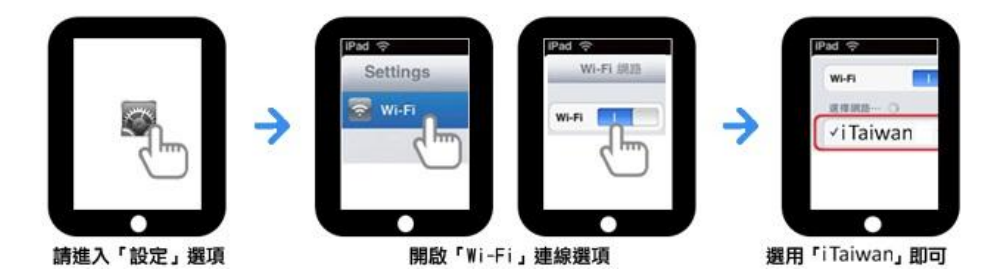

2-2 若您的上網裝置為採用 Android 軟體

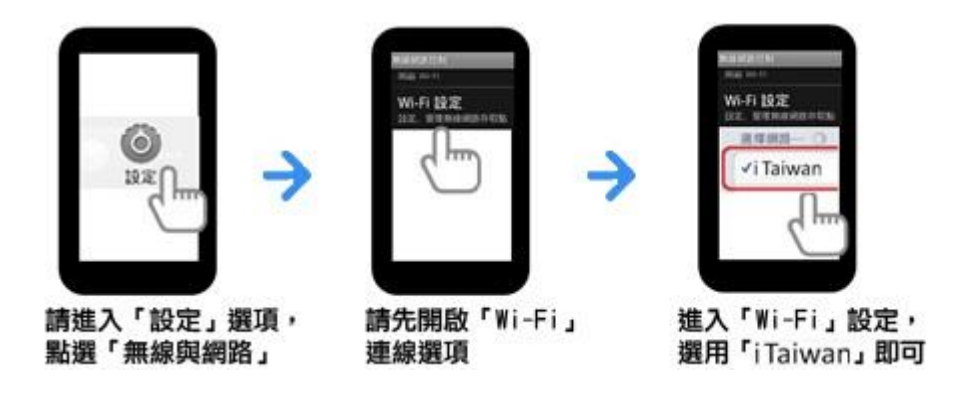

2-3 若您的上網裝置為筆記型電腦,請協助尋找該裝置的網路

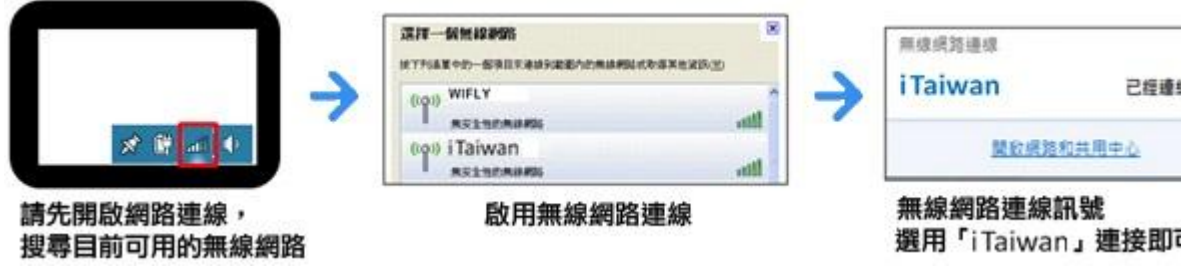

- 3 開啓任一瀏覽器連網後,自動重導至登入頁面,輸入手機號碼及無線上
- .網密碼,即完成登入

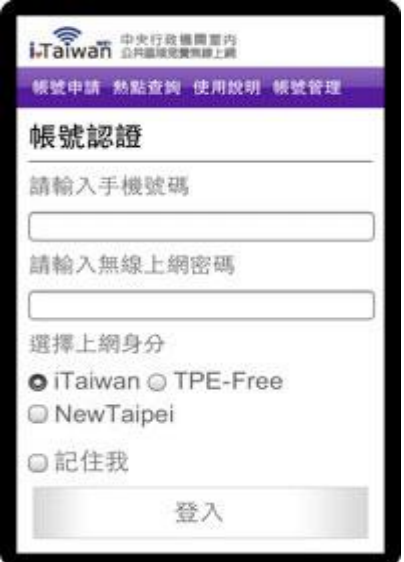

4 若未申請帳號,需通過手機驗證程序如下:

4-1 點選下方「立即申請」

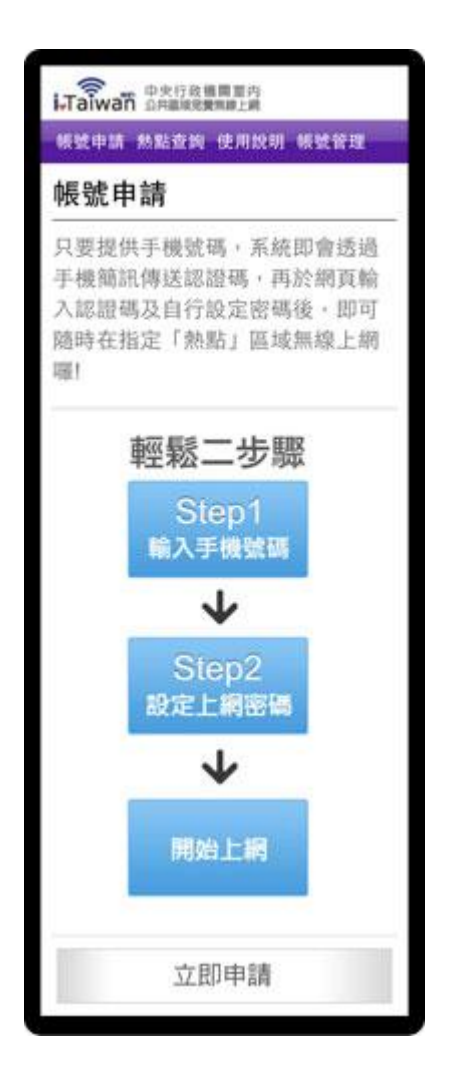

4-2 輸入手機號碼及檢核碼,四位數認證碼將會發送到您手機

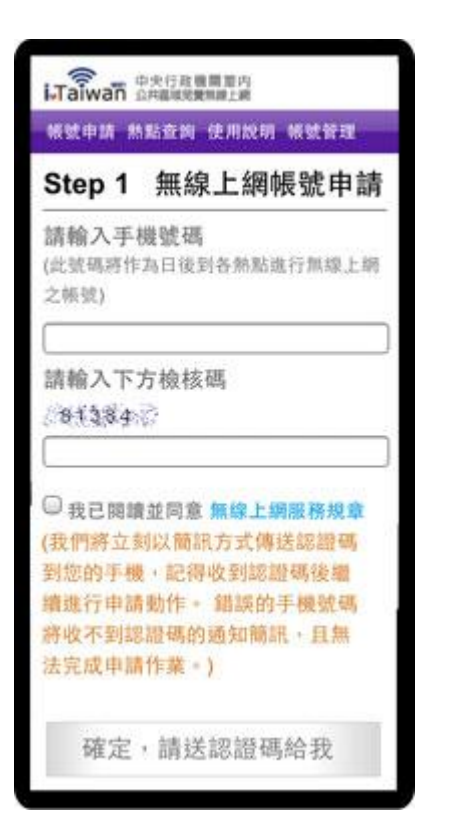

4-3 輸入簡訊認證碼、自訂無線上網密碼及電子郵件信箱

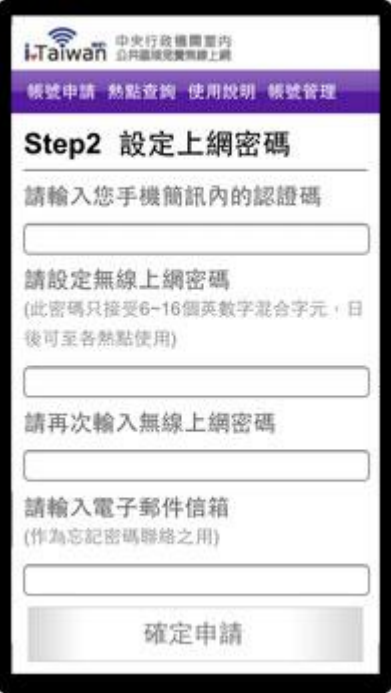

## 4-4 帳號新增成功

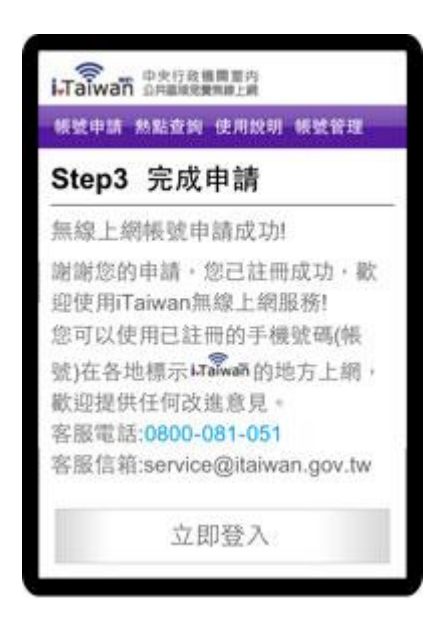

## 5 登入及登出

5-1 開啓任一瀏覽器連網後,自動重導至登入頁面,輸入手機號碼及無 線上網密碼後,按下登入按鈕檢查認證。

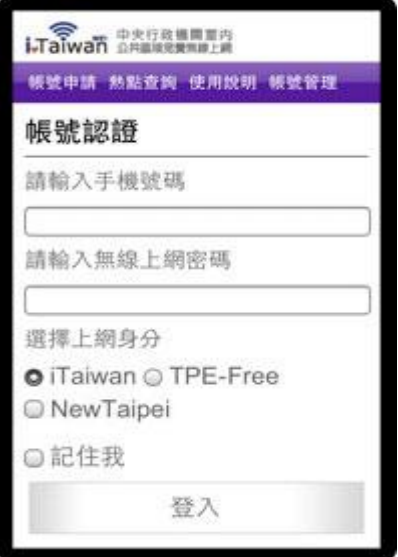

5-2 認證成功後, 出現如何登出 iTaiwan 無線上網通知, 即完成登入。

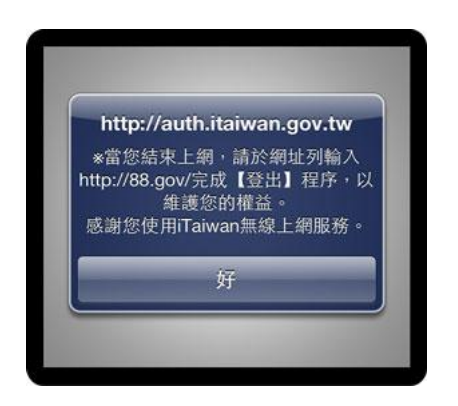

## 5-3 在網址列輸入 http://88.gov/即完成離線登出。

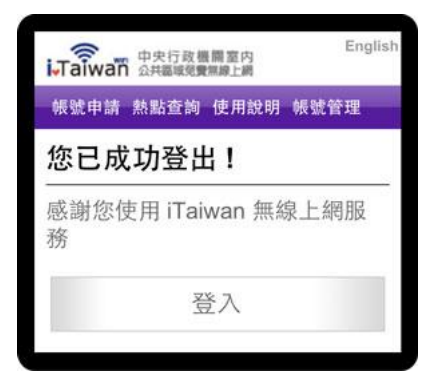